## **Version 2**

**Ersetzt die Arbeitsvorschrift nach dem Stand vom 20. Dezember 2002 und die Ergänzung vom 25. Oktober 2004** 

# **1 Anwendungsbereich und Zweck**

Diese Arbeitsanweisung beschreibt ein Routineverfahren zur Untersuchung von Weinen für die amtliche Qualitätsweinprüfung (AP-Analyse) mittels Fourier-Transform-Spektrometrie im mittleren Infrarotbereich.

# **2 Begriff**

Im Sinne dieser Arbeitsanweisung werden unter den Parameterwerten der in Abschnitt 1 genannten Erzeugnisse die nach dem hier beschriebenen Verfahren ermittelten Messergebnisse verstanden. Sie werden durch die Auswertung definierter Wellenlängen- resp. Frequenzbereiche im mittleren Infrarot mittels einer Kalibrierfunktion erhalten. Die Messergebnisse werden in der für die Referenzmethoden üblichen Form und Dimension angegeben.

# **3 Kurzbeschreibung**

Kohlensäure- und partikelfreie Weine werden ohne weitere Probevorbereitung dem Analysensystem zugeführt. Die Probezuführung erfolgt manuell mit einem Probenansaugarm oder einem Autosampler. Über Schlauchpumpen wird die Probe durch eine Temperiereinheit der Messzelle zugeführt. Diese wird nach Vorspülen des Systems mindestens zweimal mit Probe gefüllt und jeweils eine Messung durchgeführt. Die Messung erfolgt mit einem Fourier-Transform-Infrarotspektrometer bei konstanter Schichtdicke in Transmission. Über eine nach diesen Anweisungen für die Qualitätsweinanalyse erstellte Produktkalibrierung wird der Gehalt der einzelnen Analysenparameter berechnet. Die Einzelergebnisse und der Mittelwert werden mit der Probebezeichnung ausgegeben und protokolliert.

# **4 Definitionen zur Kalibrierung**

## **4.1 Basiskalibrierung**

Unter Anwendung des mathematisch-statistischen Verfahrens der Kleinsten Partiellen Quadrate erhaltene Funktion, die für jeweils einen Parameter Transmissionswerte definierter Wellenlängen mit nach Referenzmethoden erhaltenen Analysedaten verknüpft. Für die amtliche Qualitätsweinanalyse dürfen nur die jeweils gültigen zugelassenen Basiskalibrierungen eingesetzt werden.

## **4.2 Slope-Intercept-korrigierte Kalibrierung (Kalibrierung)**

Kombination aus einer Basiskalibrierung und einer Funktion des Typs  $y = a * x + b$  zum Ausgleich gerätebedingter Unterschiede der mittels einer Basiskalibrierung berechneten vorläufigen Messergebnisse eines Parameters. Die Funktion wird nach dem

mathematisch-statistischen Verfahren der linearen Regression von der geräteeigenen Software unter Verwendung eines geeigneten Proben- und Analysendatensatzes ermittelt.

## **4.3 Produktkalibrierung**

Ein unter einem Namen zusammengefasster Satz Slope-Intercept-korrigierter Kalibrierungen für mehrere Parameter. Eine Produktkalibrierung kann auch Kalibrierungen für Parameter enthalten, die für die amtliche Qualitätsweinanalyse nicht erforderlich bzw. zugelassen sind. In diesem Fall wird aus der Parameterbezeichnung die Verwendung einer zugelassenen Basiskalibrierung erkennbar.

# **5 Chemikalien**

### **5.1 Wasser**

Unter Wasser im Sinne dieser Vorschrift wird entmineralisiertes Wasser verstanden.

### **5.2 Nullpunktlösung**

Es wird ein gebrauchsfertiges Präparat (Zero Liquid Salt) des Herstellers verwendet und gemäß dessen Vorgaben in Wasser gelöst. Die Herstellungsangaben des Herstellers sind zu beachten. Die Lösung kann bei Raumtemperatur eine Woche verwendet werden.

### **5.3 Spüllösung**

Es wird ein Reinigungsmittel des Herstellers verwendet und gemäß dessen Vorgaben die gebrauchsfertige Lösung mit Wasser hergestellt. Die Lösung kann bei Raumtemperatur eine Woche verwendet werden.

### **5.4 Hypochloritlösung**

Hypochlorit-Lösung : 3 mL einer 13%igen Natriumhypochlorit-Lösung (z.B. Fluka Nr. 71696) wird mit Wasser auf 100 mL aufgefüllt. Die Lösung kann bei Raumtemperatur aufbewahrt ca. vier Wochen verwendet werden.

### **5.5 Standardisierflüssigkeit**

Die geschlossenen Flaschen mit der Standardisierflüssigkeit sind bei 5 – 8 °C im Kühlschrank aufzubewahren und dort geschlossen ca. zwei Jahre haltbar.

Für die Standardisierung wird der Inhalt einer jeweils frisch geöffneten Flasche verwendet.

### **5.6 Pilotproben**

Zur regelmäßigen Überprüfung des Gerätes wird ein beliebiger Wein (Pilotwein) von handelsüblicher Beschaffenheit verwendet, mit dem eine Pilotdefinition gemäß Ziffer 11.2.4 durchgeführt wurde. Dieser muss in ausreichender Menge verschlossen zur Verfügung stehen. Angebrochene Flaschen dürfen nur gekühlt maximal einen Tag lang verwendet werden.

## **6 Geräte und Hilfsmittel**

### **6.1 FTIR-Spektrometer**

Es wird ein Fourier-Transform-Infrarot-Spektrometer mit einer Transmissionszelle verwendet (z.B. Winescan FT 120, Foss Electric) eingesetzt.

Optional kann ein Autosampler verwendet werden (z.B. FT 5027, Foss Tecator)

### **6.2 Produktkalibrierung**

Für alle Arbeitsschritte wird eine Produktkalibrierung (Ziffer 4.3) verwendet, die auf der Grundlage der jeweils gültigen und für die AP-Analyse zugelassenen Basiskalibrierungen (Ziffer 4.1) und gegebenenfalls Slope-Intercept-korrigierten Kalibrierungen (Ziffer 4.2) erstellt wurde.

In der Produktkalibrierung ist eine Vorspülung mit Probe, eine zweifache Messung aus einem Probegefäß, sowie die Ausgabe der Probebezeichnung und des Namens der Produktkalibrierung in jeder Ergebniszeile des Messprotokolls vorzugeben. Diese Einstellungen dürfen nur nach den Vorgaben dieser Arbeitsanweisung verändert werden.

### **6.3 Sonstiges**

### **6.3.1 Papierfilter**

### **6.3.2 Ultraschallbad**

### **6.3.3 Probegefäße**

Verwendet werden z.B. Schnappdeckelglasgefäße mit ca. 50 mL Volumen.

## **7 Probenahme**

Es wird die vom Auftraggeber zur Verfügung gestellte Probe verwendet.

## **8 Durchführung**

### **8.1 Vorbereitung der Probe**

Die Weine können nach dem Öffnen der Flasche ohne Temperierung direkt vermessen werden, sofern die Temperatur der Probe nicht unter 4 °C und nicht über 25 °C liegt. Proben die CO<sub>2</sub> oder Partikel enthalten, werden zuvor durch Papierfilter filtriert. Hierbei sind die ersten Milliliter zu verwerfen. Zur Kontrolle auf vollständige Entgasung kann ein Ultraschallbad verwendet werden.

Der Wein ist in ein Probegefäß zu füllen und unter den Probenansaugarm oder auf den Autosampler zu stellen.

### **8.2 Vorbereitung der Messung**

Das FTIR-Spektrometer sollte nach Möglichkeit immer eingeschaltet sein. Falls dies nicht der Fall ist, muß das Gerät mindestens zwei Stunden vor Inbetriebnahme eingeschaltet werden.

Vor der ersten Messung des Arbeitstages ist eine Reinigung mit der Spüllösung gemäß Ziffer 11.2.1 durchzuführen und der Nullpunkt gemäß Ziffer 11.2.2 einzustellen.

Danach wird die Pilotprobe gemäß Ziffer 11.2.3 gemessen.

Wurden alle Arbeitsschritte erfolgreich durchgeführt, so ist das Gerät messbereit.

### **8.3 Probemessung**

Zur Analyse wird ein Probegefäß zu ca. 3/4 mit der Probe gefüllt und unter den Probenansaugarm oder in den Autosampler gestellt. Die Proben sind innerhalb der nächsten 90 Minuten zu vermessen.

#### **8.3.1 Messung mit dem AutoSampler**

Um den Probennamen eingeben zu können, wird links unten im Resultat-Fenster auf den Button mit den "Bechergläsern" geklickt. Durch Klicken auf "Einfügen" wird eine neue Probe aufgenommen und die Probebezeichnung kann eingegeben werden. Durch die Eingabe einer Probenanzahl in das nebenstehende Fenster können gleichzeitig mehrere Probenfelder geöffnet werden. Sollen Proben eingefügt werden, so wird mit der Maus links auf das grau unterlegte Feld neben dem Feld "Position" geklickt, so dass ein Pfeil auf eine bestimmte Probe zeigt. Durch Klicken auf "Einfügen" wird eine entsprechende Anzahl an Probenfeldern darüber eingefügt. Im Feld "Position" wird die Ziffer des Platzes auf dem Autosampler angegeben. In das Feld "ProbenID" wird der gewünschte Probenname eingetragen. Im Feld "Produkt" muss die vorgeschriebene Produktkalibrierung (Ziffer 6.2) stehen. Falls dies nicht der Fall ist, ist sie durch Klicken auf die rechte Seite dieses Feldes aus einer Übersicht über die Produktkalibrierungen auszuwählen. Im Feld "Probentyp" wird angegeben, ob die Probe als normale Probe oder als Kalibrierprobe für spätere Auswertungen zur Verfügung stehen soll.

Ist letzteres der Fall, so muss hier durch Klicken auf die rechte Seite des Feldes im entstehenden Auswahlmenü "Kalibrierung" gewählt werden. Sind für die zu untersuchende Probe lediglich die Analysenwerte wichtig, dann kann die Vermessung mit dem "Probentyp" "normal" gestartet werden.

Bei Bestätigung der Eintragungen durch Klicken auf "OK" entsteht in der oberen Leiste auf dem grün unterlegten Button aus der Einzelprobenvermessung eine Autosampler-Abbildung. Durch Klicken auf dieses Zeichen wird die Probenvermessung gestartet. Mit Hilfe des Feldes "Löschen" können markierte Felder gelöscht, durch Klicken auf das Feld "Kopieren" können markierte Felder kopiert werden. Wird "Abbrechen" gewählt, so werden die Eintragungen wieder verworfen (ganze Probenliste).

### **8.3.2 Manuelle Messung**

Ohne Autosampler wird für die Kalibrierprobe Strg+A gedrückt und aus dem erscheinenden Fenster heraus gestartet. Zur Vermessung im Normalmodus (ohne Hinterlegung der Spektraldaten) wird der grüne Knopf mit dem abgebildeten Probenansaugarm angeklickt.

#### **Hinweis :**

Wenn der Probenname mit einer Zahl endet, so zählt das System bei Einfügen von neuen Proben automatisch weiter.

## **9 Auswertung**

### **9.1 Berechnung und Angabe der Ergebnisse**

### **9.1.1 Berechnung**

Die im Gerät erhaltenen Messsignale werden durch das zugehörige Computerprogramm nach den Prinzipien der Fourier-Transform-Spektrometrie in Transmissionswerte umgewandelt und mit Hilfe der Produktkalibrierung(Ziffer 6.2) unter Auswertung einer jeweils unterschiedlichen Anzahl von Wellenlängen- resp. Frequenzbereichen des mittleren Infrarot in übliche Parameterwerte überführt. Die Produktkalibrierung beruht auf einer Verknüpfung referenzanalytischer Untersuchungsergebnisse mit den infrarotspektrometrischen Transmissionswerten nach dem mathematisch-statistischen Verfahren der Kleinsten Partiellen Quadrate in der Basiskalibrierung(Ziffer 4.1), ergänzt durch eine lineare Korrekturfunktion, die gerätespezifische Einflüsse baugleicher Geräte minimiert und nach dem mathematischstatistischen Verfahren der linearen Regression ermittelt wird(Ziffer 4.2).

### **9.1.2 Angabe der Ergebnisse**

Die Einzelergebnisse und deren Mittelwert werden vom Analysensystem mit der Bezeichnung der Probe, der eingesetzten Produktkalibrierung und dem Messdatum ausgegeben und protokolliert. Die Angabe der Ergebnisse erfolgt in dem jeweils für die Referenzverfahren üblichen Zahlenformat und Dimension.

### **9.2 Zuverlässigkeit der Methode**

Durch die unter Ziffer 11 beschriebenen Kontrollmaßnahmen, die periodische Überprüfung und Fortschreibung der Produktkalibrierung (Ziffer 6.2) und die Teilnahme der für die Anwendung des Verfahrens zugelassenen Laboratorien an speziellen Laborvergleichsuntersuchungen soll die bestmögliche Übereinstimmung zwischen den nach dieser Arbeitsanweisung ermittelten Parameterwerten und den durch Anwendung der Referenzverfahren erhaltenen "wahren Werten" erreicht werden.

### **9.2.1 Wiederholbarkeit (r) im Labor**

Siehe Tabelle 1

### **9.2.2 Vergleichbarkeit (R) zwischen Labors**

Siehe Tabelle 1

### **9.2.3 Übereinstimmung mit referenzanalytischen Parameterwerten**

Siehe Tabelle 1

#### **Tabelle 1: Zuverlässigkeitsdaten**

*Anmerkung zu Ziffer 9.2.1 bis 9.2.3 und Tabelle 1:* 

*Die nachstehende Tabelle beruht auf um Extremwerte bereinigten, zusammengefassten Daten aus dem Ringversuch 2002. Die wurden an handelsüblichen Weinproben erhalten, deren ursprüngliches Mostgewicht unterhalb des jeweils gebietsspezifischen Mindestmostgewichtes auslesegeeigneter Weine lag. Zur Auswertung der Spektren wurde die Kalibrierung AP Deutschland 2003 verwendet.* 

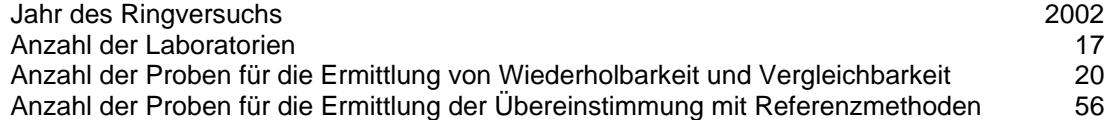

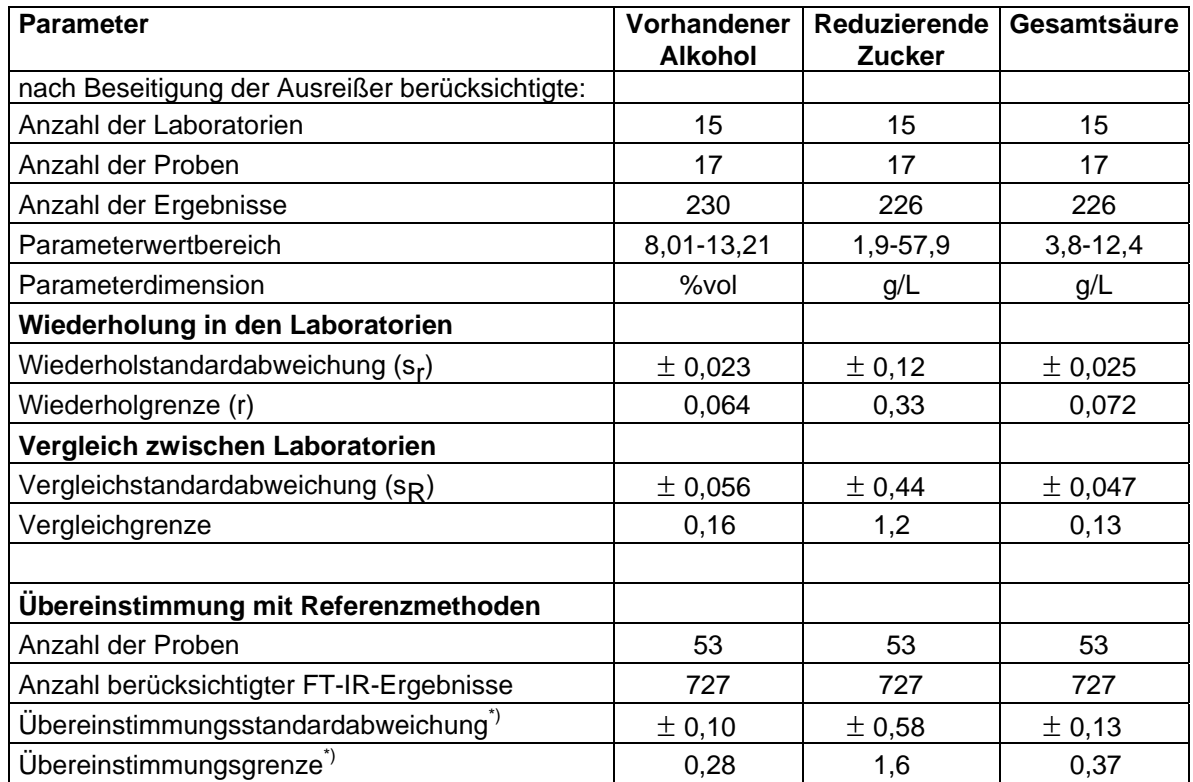

\*) Die Übereinstimmungsstandardabweichung entspricht der Standardabweichung der Differenzen zwischen FT-IR-Messungen und konventionellen Untersuchungsergebnissen. Als Übereinstimmungsgrenze wird hier der Betrag bezeichnet, unterhalb dessen 95 % der Differenzen zwischen FT-IR-Messergebnissen und konventionellen Untersuchungsergebnissen erwartet werden. Er errechnet sich aus der Übereinstimmungsstandardabweichung durch Multiplikation mit 2,8.

# **10 Untersuchungsbericht**

Der Untersuchungsbericht wird unter Verwendung der festgelegten Verfahrenskennziffer und des vorgeschriebenen Formulars erstellt.

## **11 Prüfung und Sicherung der Funktionsfähigkeit**

## **11.1 Gerätebuch und Dokumentation**

Über die Pflege und Wartung des Gerätes sowie über die Durchführung der Maßnahmen zur Prüfung und Sicherung seiner Funktionsfähigkeit ist ein Gerätebuch anzulegen. In diesem sind alle diesbezüglichen Belege, insbesondere Belege über Reparaturen, Wartungsarbeiten und die Durchführung der nachstehend beschriebenen Aufgaben wie Führen und Ablegen von Pilotwein-Qualitätsregelkarten (11.2.4), Standardisierungen (Ziffer 11.3.2), Kontrollen des Einsaugvolumens (11.4.1), Wiederholbarkeitsprüfungen (11.4.3), Spülwirksamkeit (11.4.2) und Slope-Intercept-Korrekturen (Ziffer 11.5.7) zu sammeln.

### **11.2 Tägliche Aufgaben**

### **11.2.1 Reinigung**

Nach jeder Messung einer Probenserie sollten die Leitungen durch Klicken auf das Symbol "*Waschmaschine*" gereinigt werden. Die Reinigung wird nach einer voreingestellten Zeit von 2 Minuten automatisch durchgeführt.

### **11.2.2 Nullpunkteinstellung**

Vor jeder Probenserie sollte die Nullpunkteinstellung des Gerätes überprüft werden. Dies erfolgt durch Klicken auf das Symbol "0,00".

Im Ergebnis–Fenster erscheint das folgende Bild:

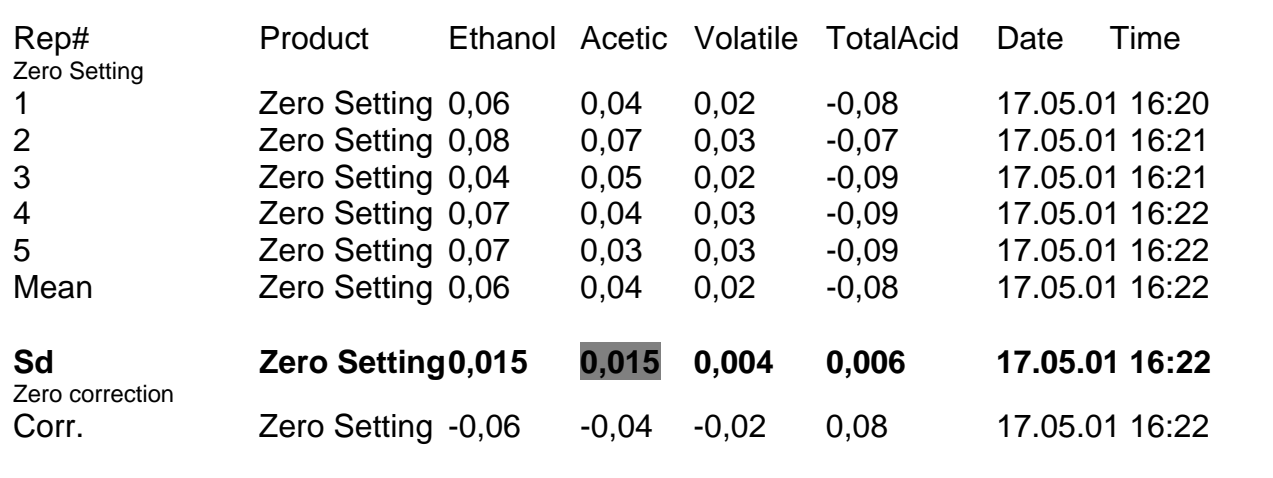

Es ist darauf zu achten, dass die Standardabweichung **Sd** der einzelnen Nullpunktmessungen nicht wesentlich höher als 0,030 ist (besonders ist der Sd-Wert von "Acetic" (im obigen Diagramm grau unterlegt) zu überprüfen, da dieser Wert häufig die höchste Standardabweichung aufweist).

Wenn einer dieser Werte über 0,030 liegt, sollte zunächst die Nullpunkteinstellung wiederholt werden. Liegt der Wert dann immer noch höher als 0,030 ist eine Spülung mit dem Symbol "*Waschmaschine*" und eine weitere Nullpunkteinstellung vorzunehmen.

Sollte der Wert immer noch überschritten sein, ist eine Reinigung mit Hypochlorit (Ziffer 11.3.1) durchzuführen.

### **11.2.3 Pilotkontrolle**

Der Pilotwein ist vor der Messung wie eine Probe (Ziffer 8.1) zu behandeln. Es ist darauf zu achten, dass in der Symbolleiste die Kalibrierung (Ziffer 6.2) eingestellt ist. Dann wird der Test durch Klicken auf das Symbol "*Probenglas mit Häkchen"* (links neben dem Symbol "*Drucken*") gestartet. Ob der Pilottest erfolgreich war, wird direkt auf dem Bildschirm angezeigt. Falls nicht, so wird zunächst der Pilotwein überprüft (CO $2-$ Freiheit, Weinstein, Mikroorganismen) und eine weitere Flasche Pilotwein geöffnet und vermessen. Sollte dieser Pilotwein immer noch zu der Fehlermeldung führen, so muss das Gerät überprüft werden.

### **11.2.4 Pilot Definition**

Wenn ein neuer Pilotwein verwendet werden soll, wird eine Pilotdefinition durchgeführt. Zuvor sind die Qualitätsregelkarten für jeden Parameter auszudrucken. Der Ausdruck ist im Gerätebuch abzulegen.

### **Hinweis:**

Da das in der Gerätesoftware hinterlegte Programm zur Qualitätsregelkarte bei längerer Benutzung desselben Pilotweines bereits bei sehr geringen Abweichungen vom Sollwert eine Überschreitung der Kontrollgrenzen anzeigt, ist das Führen externer Qualitätsregelkarten zulässig.

Die Pilotdefinition erfolgt, indem der neue Pilotwein unter den Einsaugarm gestellt wird und im Menü "Analyse  $\rightarrow$  Spezialanalyse  $\rightarrow$  Pilot Definition" angeklickt wird. Es ist darauf zu achten, dass in der Symbolleiste die Kalibrierung (Ziffer 6.2) eingestellt ist. Die Mittelwerte werden vom Programm als Pilotwerte der Parameter in die Qualitätsregelkarte für den jeweiligen Parameter automatisch übernommen. Zur Kontrolle wird der neue Pilotwein dreimal als Pilotkontrolle (Ziffer 11.2.3) gemessen. Hierbei dürfen die in der Kalibrierung enthaltenen Kontrollgrenzen für die Einzelwerte und für den kumulierten Mittelwert nicht überschritten werden. Andernfalls ist die Pilotdefinition zu wiederholen.

### **11.2.5 Nachteinstellung**

Zur Nachteinstellung sollte das Gerät zuerst durch Klicken auf das Symbol "Waschmaschine" gereinigt und anschließend durch Klicken auf das Symbol "0,00" mit Nullpunktlösung gefüllt werden. Anschließend wird im Menü "Analyse  $\rightarrow$  Ruhemode" angeklickt und das Programm beendet.

Der Computer kann nun heruntergefahren werden.

### **11.3 Kontrollen alle zwei Wochen**

### **11.3.1 Hypochlorit-Reinigung**

Die Hypochlorit-Lösung dient zur Entfernung von Ablagerungen komplexerer Verunreinigungen wie beispielsweise Polyphenolen. Da diese Lösung Metallen und Kunststoffen gegenüber aggressiv ist, sollte sie nur vorübergehend, d.h. nicht länger als

10 Minuten, in den Leitungen verbleiben. Die Lösung wird in einem Probegefäß (Ziffer 6.3.3) unter den Probenansaugarm gestellt und durch Klicken im Menü auf "Analyse  $\rightarrow$ Spülung" eingesogen. Nach 10 Minuten wird die Reinigung durch Klicken im entstandenen Fenster "Reinigung" abgebrochen und die Leitungen werden gespült. Zur Sicherheit sollte danach durch Klicken auf das Symbol "Waschmaschine" nochmals gereinigt werden. Schließlich muss der Nullpunkt durch Klicken auf das Symbol "0,00" neu eingestellt werden.

Es wird empfohlen nach einer Hypochlorit-Reinigung vor jedem weiteren Einsatz das Gerät über Nacht mit Nullpunktlösung stehen zu lassen.

### **11.3.2 Standardisierung**

Eine Flasche Standardisierflüssigkeit wird kurz vor der Messung geöffnet und ohne Umfüllen nach der Entnahme aus dem Kühlschrank direkt vermessen. Eventuelle Reste der Flüssigkeit sind zu verwerfen und dürfen nicht verwendet werden.

Durch Klicken im Menü auf "Analyse  $\rightarrow$  Spezialanalyse  $\rightarrow$  Standardisierung" wird die Standardisierung gestartet.

### **11.4 Monatliche Kontrollen**

### **11.4.1 Kontrolle des Einsaugvolumens**

Zur Kontrolle des Einsaugvolumens werden 3 Probegefäße mit Wasser gefüllt und gewogen. Die Produktkalibrierung (Ziffer 6.2) wird durch Klicken auf das Symbol und nachfolgendes Klicken auf "Produkt  $\rightarrow$  Öffnen" geöffnet. Im Feld "Analysenzahl" ist eine 1 einzutragen (bedeutet: es wird nur eine Messung durchgeführt) und das Häkchen aus dem Feld neben "Vorspülung" zu entfernen. Die Kalibrierung wird geschlossen (Kreuz in der rechten oberen Ecke anklicken) und die Änderungen durch Klicken auf "Ja" gespeichert. Es muß unbedingt darauf geachtet werden, dass die Einstellungen nach der Kontrolle des Einsaugvolumens wieder zurückgesetzt werden (Analysenzahl = 2, Vorspülung mit Haken). Die Messung wird entsprechend der Probevermessung (Ziffer 8.3) gestartet und die Probegefäße danach wieder gewogen. Die Differenz vorher/nachher wird berechnet und in mL angegeben, da bei Wasser von einer Dichte von 1,00 ausgegangen werden kann. Das eingesaugte Volumen muß mindestens 6,8 mL betragen. Ist dies nicht der Fall muss der Vorfilter der Zelle erneuert werden. Sollte bei der anschließenden Überprüfung das Einsaugvolumen noch nicht der Vorgabe entsprechen, so ist die Anzahl der Pumpenhübe im Feld "Pumpeneinheiten" in der Kalibrierung anzupassen.

Die vorgenommenen Änderungen sind in dem Gerätehandbuch mit Datum zu vermerken.

### **11.4.2 Spülwirksamkeit**

Nach einer einzelnen Pumpsequenz der Probe durch die Zelle soll das Restvolumen der vorherigen Probe nicht mehr als 1% des Gesamtvolumens der Zelle betragen. Vorgehensweise:

Es werden 200 mL einer Weinprobe von handelsüblicher Beschaffenheit und 200 mL entmineralisiertes Wasser benötigt. Mindestens zwei Parameter des verwendeten Weines sollen innerhalb des in Tabelle 2 angegebenen Bereichs liegen.

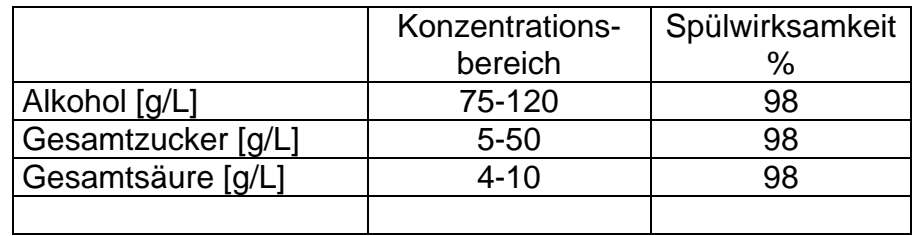

#### **Tabelle 2 : Überprüfung der Reinigungswirkung**

Das Wasser in 12 und den Wein in 10 Probegefäße gießen (22 insgesamt). 22 Messungen von Wasser und Wein hintereinander durchführen, und zwar in der Reihenfolge Wasser, Wasser, Wein, Wein, Wasser, Wasser usw. "Analyse  $\rightarrow$ Spezialanalyse" anklicken und "Reinigungswirksamkeit" im Menü auswählen. Das WineScan FT 120 errechnet die Spülwirksamkeit mittels folgender Formel:

Wasser zu Produkt (Summe W1 - Summe H2) \* 100 (Summe W2 - Summe H2)

Produkt zu Wasser (Summe H1 - Summe W2) \* 100 (Summe H2 - Summe W2)

Hierbei ist: W1 = das erste Weinergebnis W2 = das zweite Weinergebnis H1 = das erste Wasserergebnis bei derselben Wellenlänge H2 = das zweite Wasserergebnis bei derselben Wellenlänge.

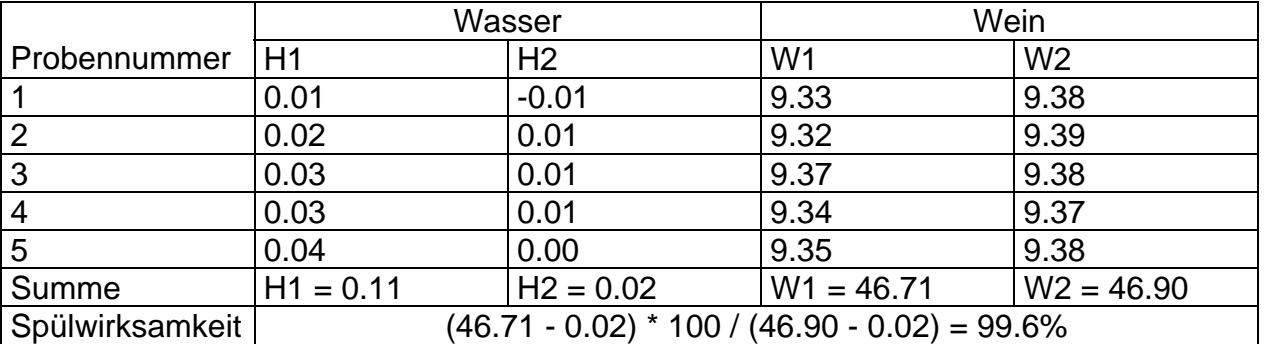

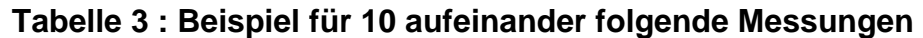

Wenn der Wert der Spülwirksamkeit bei Inhaltsstoffen höherer Konzentrationen sehr schlecht ist (unter 98%), muss das Einsaugvolumen kontrolliert werden.

### **Hinweis :**

Bei den mit der Produktkalibrierung (Ziffer 6.2) eingestellten 60 Pumpenhüben muss die Spülwirksamkeit für Wein, dessen Parameterwerte in dem durch Tabelle 2 angegebenen Konzentrationsbereich liegen, für alle Parameter mindestens die dort angegebene Spülwirksamkeit erreichen. Falls dies nicht der Fall ist muss die Zahl der Pumpenhübe so angepasst werden, dass mindestens ein Volumen von 6,8 mL eingesaugt wird (s. Gerätehandbuch).

Die Ergebnisse sind in dem Gerätehandbuch mit Datum zu dokumentieren.

### **11.4.3 Wiederholbarkeitsüberprüfung**

100 ml Weinprobe von handelsüblicher Beschaffenheit ansetzen.

Die Probe zweimal in dem WineScan FT 120 unter Anwendung der gültigen

Kalibrierung messen. Es müssen mindestens zwei Doppelbestimmungen (d.h. aus 2 Probegefäßen 2 Messungen pro Gefäß) durchgeführt werden.

Die Proben, die für die Wiederholbarkeitskontrolle benutzt werden sollen, auswählen, indem sie in der Ergebnisliste mittels Maus markiert werden.

"Resultate  $\rightarrow$  Wiederholbarkeitsprüfung" anklicken. Die Wiederholbarkeiten der einzelnen Parameter erscheinen direkt in einem Fenster.

Die ermittelte Wiederholbarkeit muss der Wiederholbarkeit der verwendeten Kalibrierung nach Ziffer 9.2.1 entsprechen.

#### **Hinweis**

Die erste Probe einer Serie darf nur einbezogen werden, wenn "Vorspülung" im Produktfile gewählt wurde (Häkchen), um Fehler durch mangelhafte Spülwirksamkeit auszuschalten.

Die Ergebnisse werden mit Datum im Gerätehandbuch abgelegt.

### **11.5 Slope-Intercept-Korrektur**

### **11.5.1 Zweck und Ziel**

Die Slope-Intercept-Korrektur hat vorrangig den Zweck, gerätebedingte Unterschiede der Messergebnisse mit Hilfe eines Satzes geeigneter Probeweine und zugehöriger Bezugswerte, im folgenden Prüfdatensatz genannt, auszugleichen. Sie kann erforderlichenfalls bis zur Bereitstellung einer aktualisierten Version der Basiskalibrierung auch zum Ausgleich jahrgangsbedingter Unterschiede der FTIR-Untersuchungsergebnisse zu den Ergebnissen mit Referenzmethoden eingesetzt werden. Sie ist erforderlich,

- wenn eine aktualisierte Version der Basiskalibrierung zur Verfügung steht,
- wenn Veränderungen am Gerät vorgenommen wurden, die dessen Messverhalten beeinflussen können, z.B. die Messküvette ausgetauscht wurde.

#### **11.5.2 Anforderungen an den Prüfdatensatz**

Die zur Slope-Intercept-Korrektur herangezogenen Weine müssen zur Art der Weine (z.B. nach Herkunft, Jahrgang, Rebsorte, Qualitätsstufe), kurz Grundgesamtheit, gehören, auf der die Basiskalibrierung beruht. Sie sollen - jeweils auf den einzelnen Parameter bezogen - den Anwendungsbereich der Basiskalibrierung in möglichst gleichmäßigen Schritten abdecken. Ihre Messwerte sollen von der Korrekturgeraden nicht um mehr als das Zweifache der Reststandardabweichung abweichen. Der mit solchen Probeweinen zusammen gestellte Prüfdatensatz soll in der Regel aus 10 (zwischen 6 und 15) Proben bestehen. Er soll für die Gesamtheit aller eingesetzten Geräte keine systematische Veränderung der durch die Basiskalibrierung erhaltenen Messergebnisse bewirken. Die mittels Referenzmethoden erhaltenen Bezugswerte müssen frei sein von laborspezifischen systematischen Abweichungen und sollen daher

auf den Untersuchungsergebnissen mehrerer (drei bis fünf) Laboratorien beruhen, die in den Jahren zuvor erfolgreich an Laborvergleichsuntersuchungen teilgenommen haben.

### **11.5.3 Durchführung der Messungen**

Vor der Durchführung von Messungen, die zu einer Slope-Intercept-Korrektur dienen sollen, ist das Gerät gemäß Ziffer 11.3.1 mit Hypochlorit-Lösung zu reinigen, nach Standzeit mit Nullpunktlösung über Nacht gemäß Ziffer 11.3.2 zu standardisieren und gemäß Ziffer 11.2.2 eine Nullpunkteinstellung mit einer frisch hergestellten Nullpunktlösung vorzunehmen.

Die Messung der Proben für die Slope-Intercept-Korrektur erfolgt gemäß Ziffer 8.3.1 im Kalibriermodus. Dabei ist es zweckmäßig, den Proben eine Bezeichnung mit einem gleich bleibenden Teil zu geben, der es erleichtert, sie zu einem Probensatz zusammenzufassen, z.B. SLAPnnnn, wobei "n" für veränderliche Bestandteile steht.

### **11.5.4 Erstellen des Probensatzes**

Um einen Probensatz zu erstellen und die Slope-Intercept-Korrektur durchführen zu können, muss der Benutzer als "Privilegierter Benutzer" angemeldet sein. Daher ist zunächst über die Menüpunkte "System  $\rightarrow$  Benutzer $\rightarrow$  Kennwort ..." das Kennwort für den privilegierten Benutzer einzugeben. Die Möglichkeit zur Eingabe dieses Kennwortes kann auch durch Klicken auf das Schloss in der unteren rechten Ecke des Bildschirmfensters aufgerufen werden.

Die Spektren der Proben für die Slope-Intercept-Korrektur werden zu einem neuen Probensatz zusammengefasst.

Hierzu wird zunächst über die Tastatur "Strg+L" eingegeben oder über das Menü "Fenster  $\rightarrow$  Probensätze" ausgewählt. Nach Erscheinen des Fensters "Probensatz" wird über den Menüpunkt "Probensatz  $\rightarrow$  Neu" ausgewählt. In dem so geöffneten Dialogfenster "Eigenschaften" wird unter "Neuer Probensatzname" ein geeigneter Begriff eingegeben, z.B. SLAP03V1 für die erste Slope-Interzept-Korrektur an der Basiskalibrierung AP2003, und die Eingabe über den Button "OK" bestätigt. Es öffnet sich ein neues Fenster mit dem Namen "Probensatz: ..." gefolgt von dem zur Bezeichnung gewählten Begriff.

In dessen linkem Feld "Komponentenauswahl" werden die Parameter ausgewählt, für die eine Slope-Intercept-Korrektur durchgeführt werden soll und für die Bezugswerte vorliegen. Durch Klicken auf den nach rechts weisenden Pfeil werden sie in das rechte Feld "Komponenten des" kopiert. Sollten die gewünschten Parameternamen in der Liste nicht vorhanden sein, so werden die Namen im oberen Teil des Feldes "Komponentenauswahl" von Hand eingegeben und durch Klicken auf den nach rechts weisenden Pfeil in das rechte Feld kopiert.

Unterhalb dieses Feldes wird im Feld "Dezimale" die Anzahl der Nachkommastellen mit dem Standardwert 3 vorgegeben. Es ist darauf zu achten, dass dieser Wert im Bedarfsfall angepasst wird. Dies kann nach Markieren des gewünschten Parameters durch Anklicken im rechten Feld geschehen. So ist z.B. für den Parameter Dichte der üblichen Wert 4 einzustellen. Nach Abschluss der Auswahl der Parameternamen und gegebenenfalls Anpassen auf die gewünschten Dezimalstellen werden die Eingaben mit dem Button "OK" bestätigt.

Nun wird über die Menüpunkte "Probe  $\rightarrow$  Suchen" das Dialogfeld zur Probensuche aufgerufen. Hier wird im Feld hinter "Identifikation:" der konstant gehaltene Teil der Probenbezeichnungen gefolgt von einem Stern ("\*") eingegeben (der Stern muss für die Suche vorhanden sein). Die Eingabe wird mit dem Button "OK" bestätigt.

Sollte die Zusammenstellung des Probensatzes nicht am Tag der Messung durchgeführt werden, muss zuvor noch der Zeitraum, in dem die Messung durchgeführt wurde, in den Datumsfeldern angegeben werden.

Es sollten nun alle Proben, die zur Slope-Intercept-Korrektur benutzt werden, in dem Fenster "Probensatz: *...*" aufgeführt sein.

Über die Menüpunkte "Probe  $\rightarrow$  Speichern ..." wird der neu erstellte Probensatz gespeichert und kann geschlossen werden.

### **11.5.5 Eingabe der Bezugswerte**

Sofern das Fenster "Probensatz" mit der Liste aller vorhandenen Probensätze nicht geöffnet ist, wird es über die Menüpunkte "Fenster  $\rightarrow$  Probensätze" geöffnet. Der gemäß vorstehender Ziffer für die aktuelle Slope-Intercept-Korrektur erstellte Probensatz wird durch Doppelklick auf seinen Namen in der Liste der Probensätze geöffnet. Es erscheint das Fenster "Probensatz: ..." mit einer Tabelle und den Parameternamen als Spaltüberschriften. Es empfiehlt sich die Proben über die Menüpunkte "Ansichten  $\rightarrow$  Sortiert nach ...  $\rightarrow$  Probenidentifikation" zu sortieren, so dass die Probenreihenfolge in dieser Tabelle und der Tabelle der Bezugsdaten übereinstimmt. Hierbei darf keine Probe über die Zeile "Min" rutschen, da sie sonst beim Abspeichern des Probensatzes aus diesem gelöscht wird. Sie kann in einem solchen Fall über die Menüpunkte "Probe  $\rightarrow$  Suchen" wieder aus der Datenbank eingefügt werden. Die als Mittel über die Ergebnisse mehrerer Laboratorien mitgeteilten Bezugswerte der Proben werden in die Tabelle eingegeben. Dies kann bei Vorliegen in Dateiform, z.B. als Exceltabelle, auch durch Markieren der gewünschten Werte in der Exceltabelle, Kopieren mit "Strg+C" und Einfügen mit der Tastenkombination "Strg+V" geschehen. Hierbei ist auf Übereinstimmung der markierten Bereiche zu achten. Die eingegebenen Daten werden durch Schließen des Fensters "Probensatz: ..." über Anklicken des Kreuzes oben rechts und bestätigen mit dem Button "Ja" gespeichert.

### **11.5.6 Durchführung der Slope-Intercept-Korrektur**

Die Slope-Intercept-Korrektur kann ausgehend von der aktuell gültigen und zugelassenen Basiskalibrierung oder mit deren derzeit eingesetzten Slope-Interceptkorrigierten Fassung (Produktkalibrierung) durchgeführt werden. Es ist eine Kopie zu verwenden. Hierzu wird durch Anklicken die Ausgangsfassung im Fenster "Produkte" ausgewählt und über die Menüpunkte "Produkte  $\rightarrow$  Kopieren ...", Eingeben eines geeigneten Namens und Bestätigung der Eingabe mit "OK" eine Kopie erstellt. Der Name ist aus dem Namen der zugelassenen Basiskalibrierung mit einem Versionszusatz, z.B. nach dem Muster "AP2003V1" zu bilden.

Die soeben erstellte Kopie wird im Fenster "Produkte" ausgewählt und über die Menüpunkte "Produkte  $\rightarrow$  Öffnen" das Dialogfeld "Produkt: ..." geöffnet.

Im Feld Kalibrierungen wird aus den mit grünem Häkchen versehenen Parametern der zu bearbeitende Parameter ausgewählt. Über die Menüpunkte "Kalibrierung  $\rightarrow$ Einstellung Slope/Intercept" wird das Dialogfeld "Adjustment" aufgerufen und der

gemäß Ziffer 11.5.4 gebildete und gemäß Ziffer 11.5.5 um die Bezugswerte ergänzte Probensatz markiert. Anschließend wird auf "Komponenten Anzeigen" geklickt und derselbe zu bearbeitende Parameter ausgewählt. Im Fenster "Einstellung ..." sind graphisch und als Tabelle dargestellten Daten auf Messpunkte zu prüfen, die von der Korrekturgeraden um mehr als das Zweifache der Reststandardabweichung abweichen (Ausreißer). Zu Details der Vorgehensweise hierbei ist der Abschnitt "Einstellung von Slope und Intercept" im Referenzhandbuch des Herstellers heranzuziehen. Bei einem Entfernen eventuell auftretender Ausreißer ist kritisch und zurückhaltend zu verfahren, um eine "Schönung" der Kalibrierung zu vermeiden. Zur Dokumentation ist das entstehende Fenster "Einstellung: ..." mit graphischen und tabellarischen Darstellungen über die Menüpunkte "System  $\rightarrow$  Drucken ..." auszudrucken. (Anmerkung: Dies kann auch als PDF-Datei erfolgen, falls ein entsprechendes Programm installiert ist. Dabei ist auf eine Namensgebung zu achten, die den Namen der aktuell bearbeiteten Produktkalibrierung enthält, z.B. AP2003V1-Alc.pdf.) Nach Abschluss der Bearbeitung wird das Fenster "Einstellung" durch Klicken auf das Kreuz in der rechten oberen Ecke des Fensters und Akzeptieren der Korrektur mit "Ja" geschlossen.

Parametername und Häkchen des bearbeiteten Parameters erscheinen jetzt im Fenster "Produkt" rot.

Im Feld "Kalibrierungen" kann nun der nächste zu bearbeitende Parameter ausgewählt und die Schritte des vorstehenden Absatzes wiederholt werden bis alle zu korrigierenden Parameter bearbeitet sind. Abschließend werden die vorgenommenen Korrekturen durch Schließen des Fensters "Produkt: ..." und Bestätigung der Abfrage mit dem Button "Ja" gespeichert.

Die somit Slope-Intercept-korrigierte Produktkalibrierung kann nun zur Messung von Proben eingesetzt werden.

### **11.5.7 Dokumentation der Slope-Intercept-Korrektur**

Das Durchführen einer Slope-Intercept-Korrektur ist im Gerätebuch unter dem Datum der Durchführung mit allen notwendigen Angaben zur Herkunft des verwendeten Probensatzes und der Bezugsdaten, des Namens für die korrigierte Produktkalibrierung und der gegebenenfalls unter Ziffer 11.5.5 erstellten Ausdrucke zu dokumentieren. Der verwendete Probensatz ist über die Menüpunkte "Fenster  $\rightarrow$  Probensätze", Markieren des Probensatzes im Fenster "Probensatz" durch Anklicken und die Menüpunkte "Probensätze  $\rightarrow$  exportieren" als CSV-Datei zu exportieren. Soll das bisher verwendete Produkt im System gelöscht werden, so ist es zuvor über die Menüpunkte "Produkte  $\rightarrow$ exportieren  $\ldots \rightarrow$  Speichern" als PRD-Datei zu sichern. Dabei ist darauf zu achten, dass der vom Programm vorgeschlagene, auf 8+3 Zeichen beschränkte Name erforderlichenfalls vervollständigt wird. Die CSV-Datei des exportierten Probensatzes, die PRD-Datei und gegebenenfalls die unter Ziffer 11.5.6 erstellten PDF-Dateien sind gemäß den Vorgaben zur automatisierten Laborbuchführung zu archivieren.